### Associeer een FindIT-netwerkproxy aan de FindIT-netwerkbeheer Ī

#### Doel

De toepassing Cisco FindIT Network Management biedt tools die u helpen om uw Cisco 100 tot 500 Series netwerk correct te bewaken en te beheren via uw webbrowser. Het ontdekt automatisch uw netwerk, en staat u toe om apparaten zoals de switches, routers, en draadloze access points die aan uw netwerk worden aangesloten te configureren en te bewaken. Het vraagt u ook om updates van de software, evenals de garantie van het apparaat en de dekking van het steuncontract.

FindIT Network Management is een gedistribueerde toepassing die uit twee afzonderlijke onderdelen bestaat: één of meer tests die als FindIT Network Probe worden aangeduid, en één enkele Manager die FindIT Network Manager heet.

De FindIT Network Probe die op elke locatie in het netwerk is geïnstalleerd, voert een netwerkontdekking uit en communiceert direct met elk Cisco-apparaat. In één sitenetwerk kunt u ervoor kiezen een standalone exemplaar van het FindIT-netwerkproxy uit te voeren. Als uw netwerk echter meerdere sites heeft, kunt u FindIT Network Manager op een handige locatie installeren en vervolgens elke proxy koppelen aan de Manager. Van de interface van de Manager kunt u een overzicht op hoog niveau van de status van alle sites in uw netwerk krijgen. U kunt ook verbinding maken met de proxy die op een bepaalde locatie is geïnstalleerd, wanneer u gedetailleerde informatie voor die locatie wilt weergeven.

Dit artikel is bedoeld om u te laten zien hoe u een FindIT-netwerktoets kunt koppelen aan de FindIT-netwerkbeheerder. Deze optie veronderstelt dat u al Cisco FindIT-netwerkbeheer op uw computer hebt geïmplementeerd. Er wordt ook vanuit gegaan dat u al de inlogreferenties van Cisco FindIT Manager hebt om deze procedure te voltooien.

#### Associeer een FindIT-netwerkproxy aan de FindITnetwerkbeheer

Stap 1. Meld u aan bij de Graphical User Interface (GUI) van het FindIT-netwerk en navigeer naar Administration > Manager-verbinding.

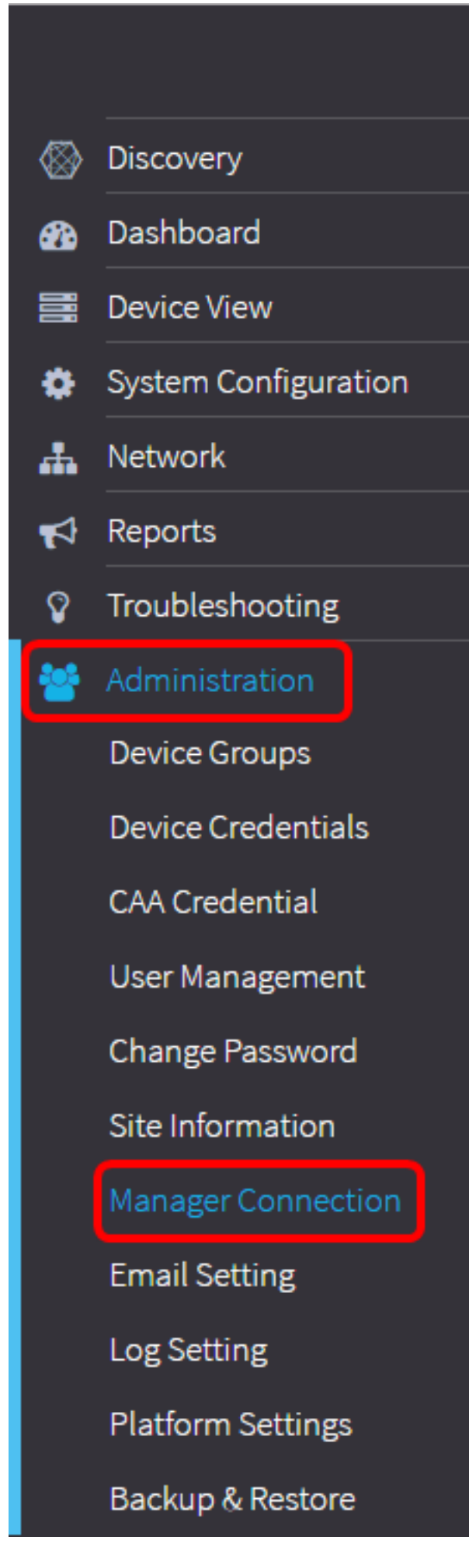

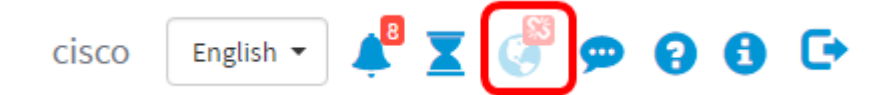

Stap 2. Voer het IP-adres of de domeinnaam van de FindIT Network Manager in het veld Domain.

Opmerking: In dit voorbeeld wordt het IP-adres 192.168.1.101 gebruikt.

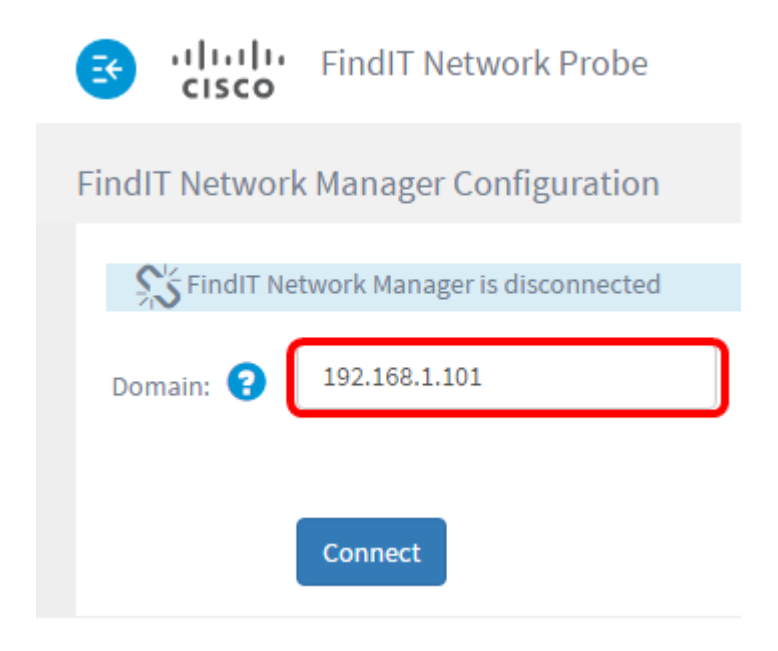

Opmerking: Wanneer een FindIT-netwerkproxy voor het eerst wordt gekoppeld aan een FindIT-netwerkbeheerder, is de optie om het certificaat te verlengen niet beschikbaar. Het wordt alleen beschikbaar wanneer de FindIT Network Probe wordt gekoppeld aan de FindIT Network Manager.

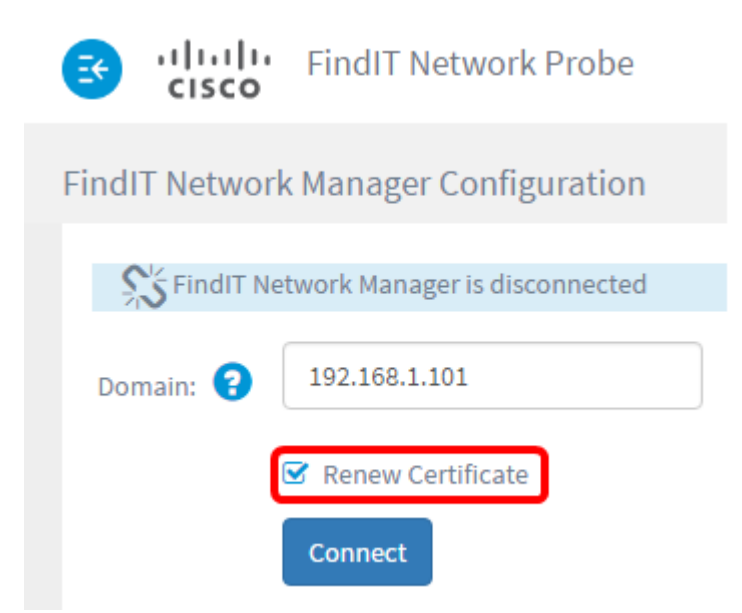

Stap 3. Klik op Connect.

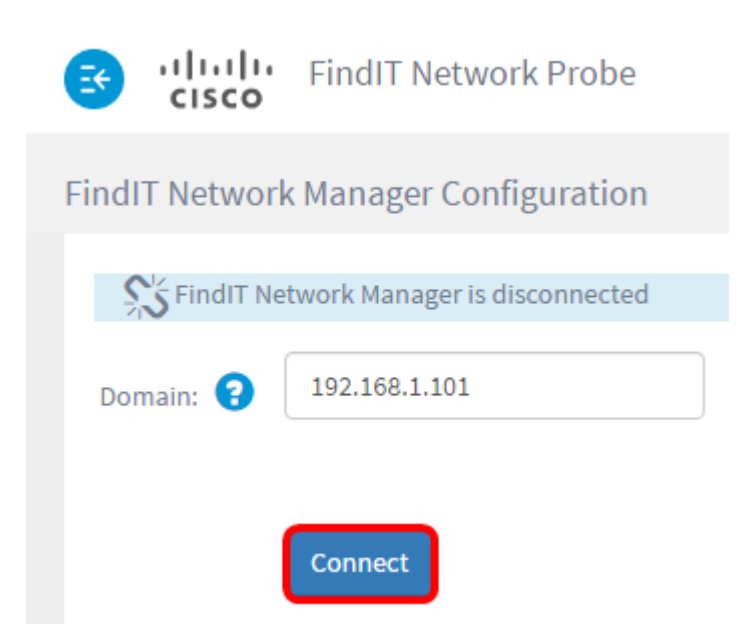

Stap 4. Zodra de beheerGUI voor de FindIT Network Manager verschijnt, voert u de gebruikersnaam en het wachtwoord voor de beheerder in de juiste velden in.

# ahah **CISCO**

## FindIT Network Manager

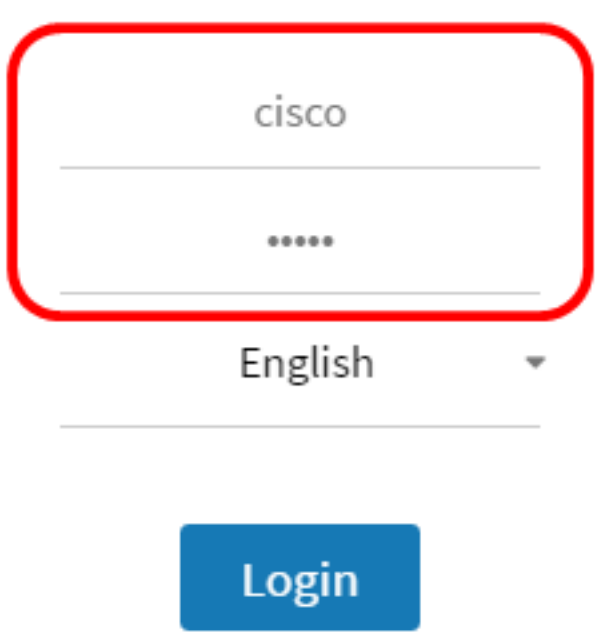

@ 2015-2016 Cisco Systems, Inc. All Rights Reserved. Cisco, Cisco Systems, and the Cisco Systems logo are registered trademarks or trademarks of Cisco Systems, Inc. and/or its affiliates in the United States and certain other countries.

Stap 5. Klik op Aanmelden. U wordt teruggestuurd naar de vorige pagina van het FindITnetwerk.

Stap 6. Controleer dat het pictogram Manager Status in het bovenste gedeelte van de werkbalk van het header-venster een groene aangesloten link toont.

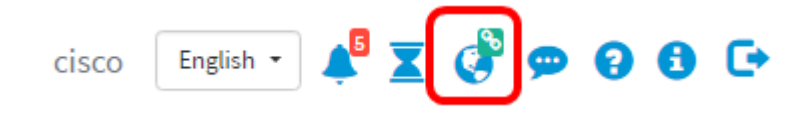

Stap 7. (Optioneel) Om de FindIT-netwerkproxy los te koppelen van de FindITnetwerkbeheer, gaat u naar Administration > Manager-verbinding en vervolgens klikt u op Koppelen.

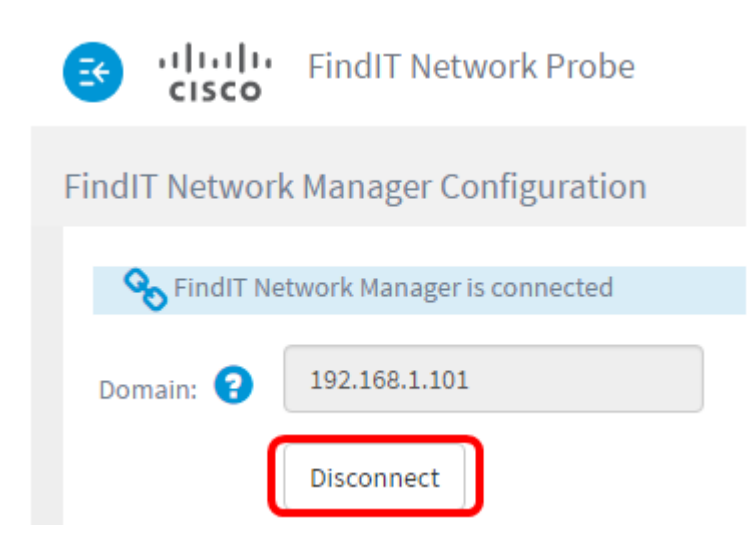

U hebt nu een FindIT-netwerktest gekoppeld aan de FindIT-netwerkbeheerder.